# **EPSON**

Page Printer

# **EPL-N1610**

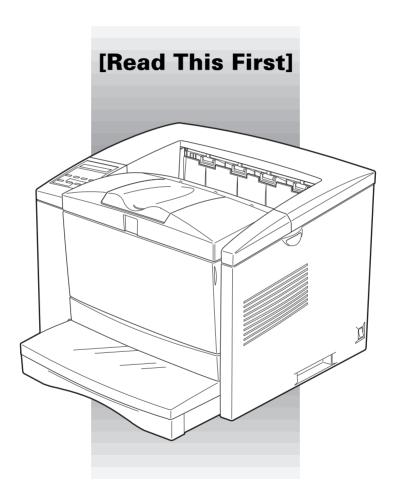

**Getting Ready!** 

## **Contents**

| 1  | Finding a Place for the Printer              |
|----|----------------------------------------------|
| 2  | Unpacking                                    |
| 3  | Removing the Protective Materials            |
| 4  | Installing the Imaging Cartridge             |
| 5  | Installing the Optional Lower Paper Cassette |
| 6  | Loading Paper11                              |
| 7  | Attaching the Power Cord                     |
| 8  | Test Printing                                |
| 9  | Connecting the Printer to the Computer       |
| 10 | Installing the Printer Driver                |
| 11 | Making Basic Driver Settings                 |

| EPSON is a registered trademark of SEIKO EPSON CORPORATION.                                                                                                    |
|----------------------------------------------------------------------------------------------------|
| HP and LaserJet are registered trademarks of Hewlett-Packard Company.                                                                                                    |
| Microsoft, Windows, and MS-DOS are registered trademarks of Microsoft Corporation.                                                                                                    |
| General Notice: Other product names used herein are for identification purposes only and may be trademarks of their respective owners. EPSON disclaims any and all rights in those marks. |
| Copyright © 1998 by SEIKO EPSON CORPORATION, Nagano, Japan.                                                                                                    |
|                                                                                                    |
|                                                                                                    |
|                                                                                                    |
|                                                                                                    |

This booklet helps you set up your printer and begin printing quickly. If you need detailed information on printer use or if you have problems printing, see your *Reference Guide*.

## Finding a Place for the Printer

- ☐ Place your printer close enough to the computer or workstation for the printer cable to reach both.
- ☐ Leave adequate room around the printer to allow easy operation and maintenance and sufficient ventilation. The diagram below shows the recommended amount of space.

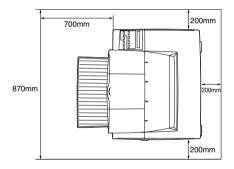

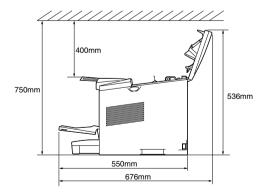

☐ If your printer includes an optional lower paper cassette, you need to allow an additional 80 mm (3.15 inches) for the 250-sheet cassette or 107 mm (4.21 inches) for the 500-sheet cassette.

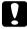

#### Caution:

□ Never place the printer on a stand that is narrower than the printer's width like that in the illustration below, otherwise printer may be damaged.

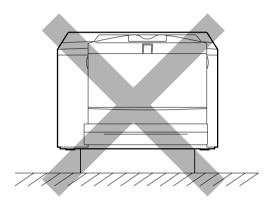

- Avoid locations that are subject to direct sunlight, excessive heat, moisture, or dust.
- ☐ Place the printer where you can easily unplug the power cord.
- Avoid using an electrical outlet that is controlled by wall switches or automatic timers. Accidental disruption of power can wipe out valuable information in your computer's or printer's memory.
- Avoid using outlets on the same circuit with large motors or other appliances that might disturb the power supply.
- ☐ Keep the entire computer and printer system away from potential sources of interference, such as loudspeakers or the base units of cordless telephones.

## **2** Unpacking

1. Remove the accessories and printer from the shipping carton.

#### Note:

The printer weighs about 18.5 kg (40.7 lb) and should be lifted with care.

- 2. Set the printer on a flat, stable surface.
- 3. Remove the packing material from the printer and it's accessories and store it for future use.
- 4. Make sure you have the items shown below, plus one CD-ROM containing a printer driver, and utility programs.

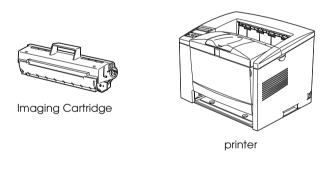

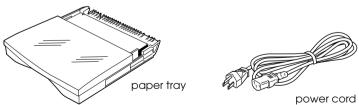

# Removing the Protective Materials

Before installing the imaging cartridge and the paper tray, you must first remove the protective materials from the printer as described below.

1. Remove the protective tape and the protective material as shown below.

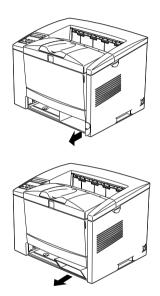

2. Press the latches on the left and right of the printer and open its top cover.

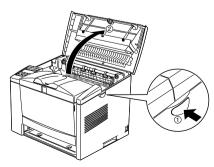

- 3. Perform the steps below to remove the plastic protectors from inside the printer on the left and right.
  - 1. Press the right side of the protector down and twist it inward. This will unhook the lower latch.
  - 2. Then pull the protector upward to unhook the upper latch. The protector can be removed from the printer.
  - 3. Perform steps 1 and 2 again to remove the left side of the protector.

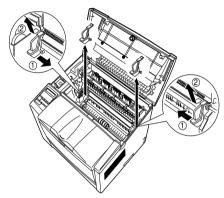

4. Remove the protective materials from inside the printer.

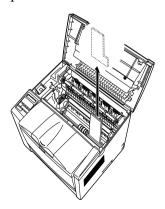

## Installing the Imaging Cartridge

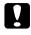

#### Caution:

- □ Do not turn Imaging Cartridge upside down. Do not expose the Imaging Cartridge to light any longer than necessary.
- □ Do not open the drum's protective cover and avoid exposing the Imaging Cartridge to room light any longer than necessary. Overexposing the cartridge may cause abnormally dark or light areas to appear on the printed page and reduce the life of the cartridge.

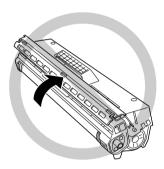

1. While holding the Imaging Cartridge horizontally, gently shake it a few times to distribute the toner evenly.

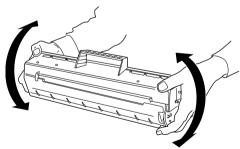

2. Set the cartridge on a clean, flat surface. Firmly grip the tab on the right side of the Imaging Cartridge. Pull the clear seal all the way out with firm, even pressure as shown.

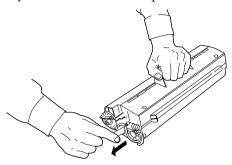

3. Peel off the tape and remove the protective sheet.

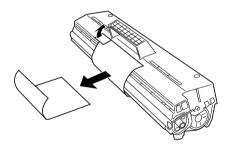

4. Insert the pins on each side of the cartridge into the grooves inside the printer, and slide the cartridge gently into place.

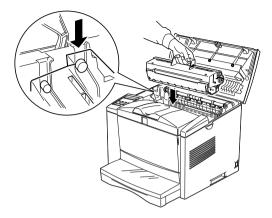

5. Gently press down on the printer cover until it clicks shut.

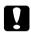

#### Caution:

 $Never\ transport\ the\ printer\ with\ the\ Imaging\ Cartridge\ installed.$ 

# Installing the Optional Lower Paper Cassette

#### Note:

This section is for those users installing the optional 250/500 Sheet Lower Paper Cassette.

This paper cassette is protected against damage with a special tab, which can be removed through the following procedure.

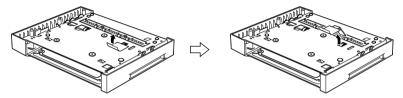

Pull off the piece of tape.

Pull out the protective tab.

1. Lift the printer. Make sure the printer and cassette are facing the same direction. Align the pins on the cassette with the holes on the bottom of the printer, and then lower the printer until it rests securely on the cassette.

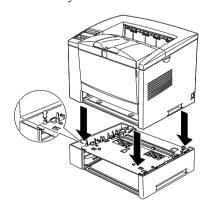

2. The cassette units are secured to each other with the bolts shown below. These bolts are used in the indicated three locations.

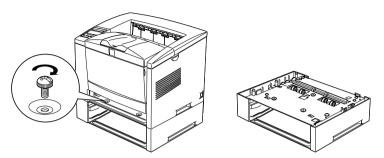

# 6 Loading Paper

Use the following procedures to load paper into the lower paper cassette and MP (Multi Purpose) tray.

### Loading paper into the paper tray

- 1. Remove the paper tray.
- 2. Remove the cover.
- 3. Press down on the metal plate in the paper cassette.

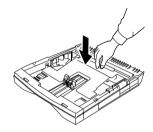

4. Slide the paper guide outwards then slide the paper guide clip (vertical) outwards.

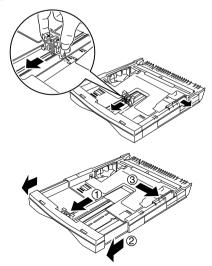

5. Set paper into the paper cassette with the side to be printed on facing up.

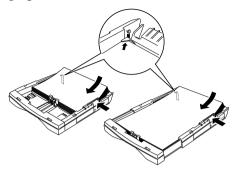

For A4, A5, B5 or LT, paper, orient the paper with the long side of paper towards the printer.

For A3, B4 or LGL, paper, extend the paper tray and orient the paper with the short side of paper towars the printer.

6. Adjust the paper guide to the width of the paper.

At this time make sure the corners of the paper are under the tabs on the left and right. Also adjust the paper guide clip (vertical) with the paper.

7. Close the cover and insert the paper cassette into the printer. Make sure the paper cassette is inside the printer as far as it will go.

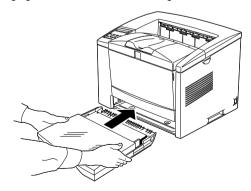

8. Extend the output tray so it matches the size of the paper loaded in the printer.

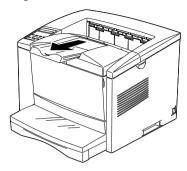

### Loading paper into the MP (Multi Purpose) tray

1. Pull both sides of the paper tray and open it

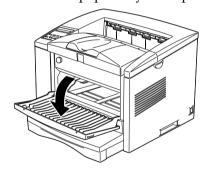

2. Slide the paper guide outwards

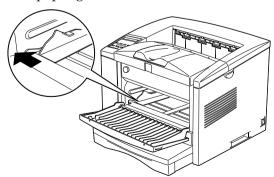

3. Set paper into the paper cassette with the side to be printed on facing up, as for as it will go.

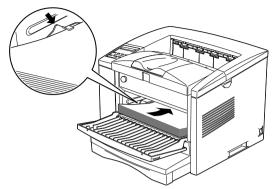

For A4, A5, B5, LT, HLT, Exe or GLT paper, orient the paper horizontally. The paper tray can close after the paper is set inside it.

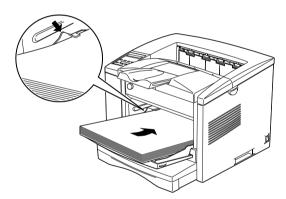

For A3, B4, F4, LGL, GLG, Monach, C-10, DL, C5 or B paper, orient the paper vertically

- 4. Adjust the paper guide to the paper.
- 5. Extend the output tray so it matches the size of the paper loaded in the printer..

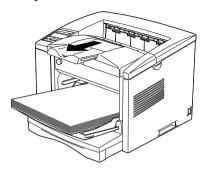

6. Set thee paper size switch so it matches the size of paper loaded in the tray.

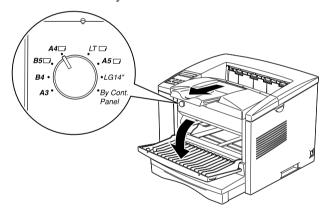

#### Note:

- ☐ To load thick envelopes, heavy paper, or other media such as labels and transparencies, feed sheets one at a time. See "Choosing Paper" in Chapter 2 of your Reference Guide.
- ☐ By default, the printer is set up to print A4-size paper,. If you are printing on any other size of paper, you need to change the printer's paper size setting. See "Making Basic Driver Setting" on page 21.

## **7** Attaching the Power Cord

1. Make sure the printer is turned off. It is off when the  $\bigcirc$  side of the power switch on the left side of the printer is pushed in.

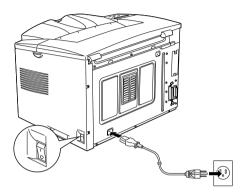

2. Insert the power cord into the back of the printer. Then plug the other end into a properly grounded electrical outlet.

## 8 Test Printing

To test whether the printer is set up correctly, print a status sheet. The status sheet contains information about the printer, including the current settings. Follow the steps below.

- 1. Make sure the Imaging Cartridge is installed.
- 2. Turn on the printer as shown below. Several messages appear on the display as the printer performs internal tests. After about 60 seconds, the Ready message appears.

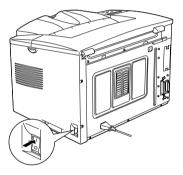

3. Make sure the On Line light is on; meaning the printer is ready to accept and print data. If it isn't on press the On Line button.

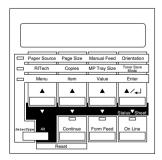

4. Press the Enter button two times. The printer prints the Status sheet, showing the current printer settings.

# **Connecting the Printer to the Computer**

Your printer comes with two standard interface connectors: Parallel and Serial. To use the Parallel interface, see the interface connection instructions below. To use the Serial interface, follow the instructions below and substitute Serial for Parallel where appropriate.

Your printer also has a room for an optional interface connector: a Type-B interface connector. See Chapter 3, "Options," in your *Reference Guide* for more information on this and other options.

- 1. Make sure both the printer and the computer are off.
- 2. Connect the parallel cable to the Parallel connector, and secure the connector to the printer by squeezing the wire clips together until they lock in place on either side of the connector.

#### Note:

Use only a shielded, twisted-pair parallel cable.

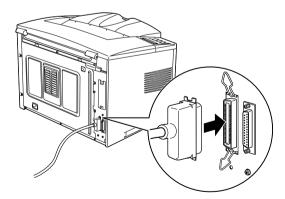

- 3. Connect the other end of the cable to your computer.
- 4. Turn on the printer and then turn on your computer.

## 10

## Installing the Printer Driver

The CD-ROM that comes with your printer contains utility programs and a printer driver for Microsoft<sup>®</sup> Windows 3.1, Windows 3.11 for Workgroups, Windows 95, Windows 98, Windows NT <sup>®</sup> 3.51, and NT 4.0.

After connecting the printer to your computer, install the printer driver. The printer driver is software that runs, or "drives", your printer. With it, you can make settings such as paper size, paper source, and orientation. You can also refer to the printer driver's online help for detailed information about printer settings.

If you are running DOS, you must use a driver other than the one included with the printer.

### For All Windows Users

Follow these steps to install the printer driver:

- 1. Make sure the printer is off and Windows is running.
- 2. Insert the CD-ROM that comes with your printer into your CD-ROM drive D (or E).
- 3. If you are using Windows 3.1, Windows 3.11 for Workgroups or Windows NT 3.51, make sure the Program Manager window is open; then choose Run on the File menu. If you are using Windows 95,98, or Windows NT 4.0, click Start, then choose Run.
- 4. Type D:\EPSETUP (or E:\EPSETUP); then click OK.
- In the dialog box that appears, double-click Install Printer Driver; or you can also install by selecting Install Printer Driver and then clicking the arrow on the top right.

- 6. In the dialog box that appears, select EPL-N1610 and click OK. The printer driver is installed automatically.
- 7. When installation is complete, click OK.

The printer driver is now installed on your computer.

## For DOS programs

Since DOS application programs differ in their driver selection procedures, there is no standard way to select the printer driver. See your software manual for information on how to select the printer.

When asked to select a printer, pick the first printer available in the list below.

EPL-N1610

EPL-N2000

**EPL-N1200** 

EPL-5700

EPL-5600

EPL-5500/5500+

EPL-3000

EPL-5200/5200+

HP LaserJet III/IIIP/IIID

HP LaserJet III Si

HP LaserJet 4L

**EPL-9000** 

HP LaserJet 4

If you choose a printer other than the EPL-N1610, you may not be able to use some printer features.

## Making Basic Driver Settings

Before you start printing, you should make sure that the driver settings match your document requirements. While many Windows applications override the printer settings made with the driver, some do not.

Be sure to check the following:

| Paper         | The size of the paper loaded in the printer                 |
|---------------|-------------------------------------------------------------|
| Orientation   | The direction of printing on the page portrait or landscape |
| Print Quality | The print resolution in dots per inch (dpi)                 |
| Paper Source  | Auto Selection, MP Tray, Manual Feed, or Lower Cassette     |

### For Windows 95, 98, and Windows NT 4.0 users

Follow these steps to make the required settings:

- Click the Start button.
- 2. Point to Settings; then click Printers.
- 3. Right-click your printer icon and choose Properties (in Windows 95 and Windows 98) or Document Defaults (in Windows NT 4.0). Be sure to right-click.
- 4. Click the Basic Settings tab.
- 5. Select the paper size you loaded in the printer from the Paper. If you don't see your paper size on the list, use the arrow on the right to scroll through the list.

- Select Portrait or Landscape orientation. The direction of printing on the diagram on the screen changes according to the orientation you select.
- 7. Select the resolution from the Print Quality.
- 8. Select the paper source.

Make any other settings you wish, and click OK when you are finished.

#### For Windows 3.1 and Windows 3.11 for Workgroups users

Follow these steps to access the driver and make the required settings:

- 1. In the Main window, double-click the Control Panel icon.
- Double-click the Printers icon.
- 3. Make sure your printer is highlighted, and click the Setup button.
- 4. Select the paper size you loaded in the printer from Paper. If you don't see your paper size on the list, use the arrow on the right to scroll through the list.
- Select Portrait or Landscape orientation. The printing direction of the screen illustration changes according to the orientation you select.
- 6. Select the resolution from Print Quality.
- 7. Select the paper source.

Make any other settings you wish, and click OK when you are finished.

#### For Windows NT 3.51 users

Follow these steps to access the driver and make the required settings:

- 1. In the Main window, double-click the Control Panel icon.
- 2. Double-click the Printers icon.
- 3. Double-click your printer icon.
- 4. Select Properties from Printers menu.
- 5. Make sure your printer is selected and click the Setup button.
- 6. Select the paper source.
- 7. Select the paper size.

Make any other settings you wish, and click OK when you are finished.

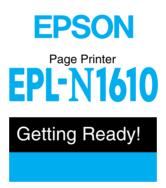